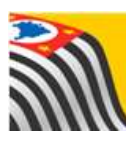

SECRETARIA DA EDUCAÇÃO DO ESTADO DE SÃO PAULO **Secretaria Escolar Digital** 

# **Tutorial** SED Diário de Classe

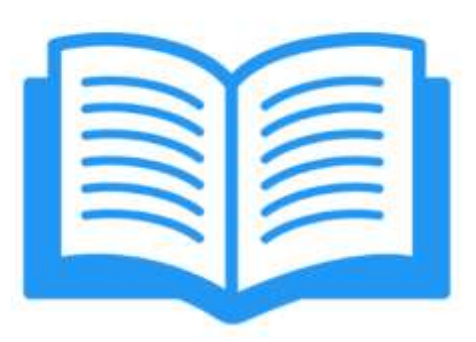

## Registro de Aulas

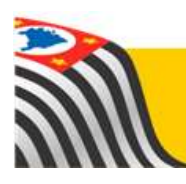

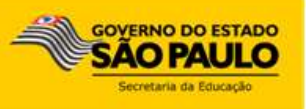

### **Sumário**

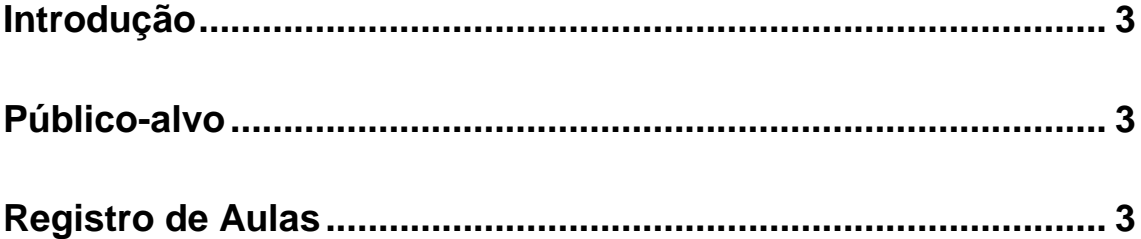

#### <span id="page-2-0"></span>**Introdução**

Este Tutorial tem como objetivo orientar os usuários sobre o módulo Registro de Aulas da Plataforma SED – Secretaria Escolar Digital [\(https://sed.educacao.sp.gov.br/\)](https://sed.educacao.sp.gov.br/).

Neste guia descrevemos os procedimentos para cada lançamento e indicamos a utilização de cada funcionalidade.

#### <span id="page-2-1"></span>**Público-alvo**

Este manual é destinado aos usuários com o seguinte perfil:

Professores (perfil Professor)

#### <span id="page-2-2"></span>**Registro de Aulas**

O módulo permite realizar o registro dos conteúdo e habilidades dados em sala de aula para as turmas associadas ao professor.

**Passo 1 –** Clique na funcionalidade **Registro de Aulas**.

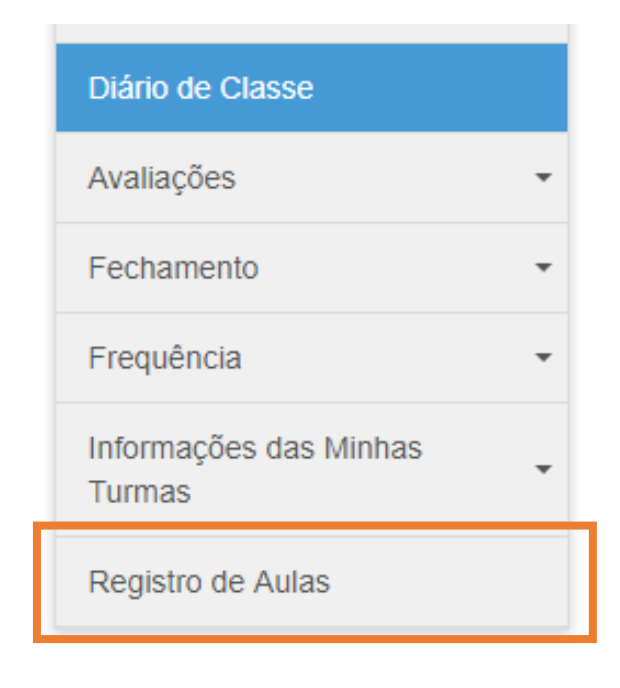

**Passo 2 –** Digite o Ano Letivo atual e clique no botão **Pesquisar**.

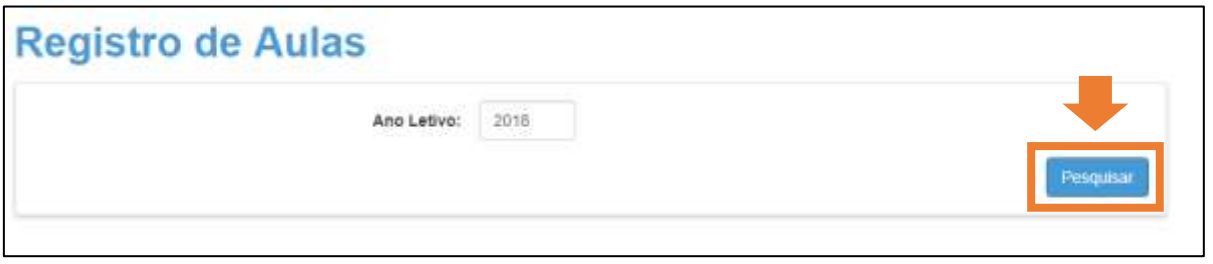

**Passo 3 –** Aparecerá a lista das turmas do professor. Clique em **Visualizar** para iniciar os lançamentos.

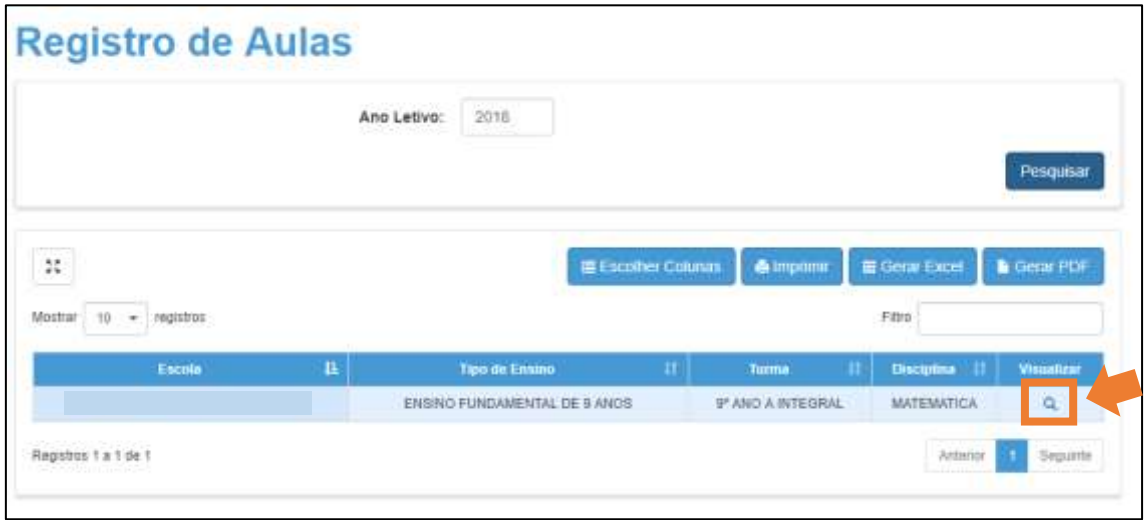

**Passo 4 –** Abrirá a janela de registro de aulas. Clique no ícone de **Calendário** caso deseje alterar a data da aula que irá registrar.

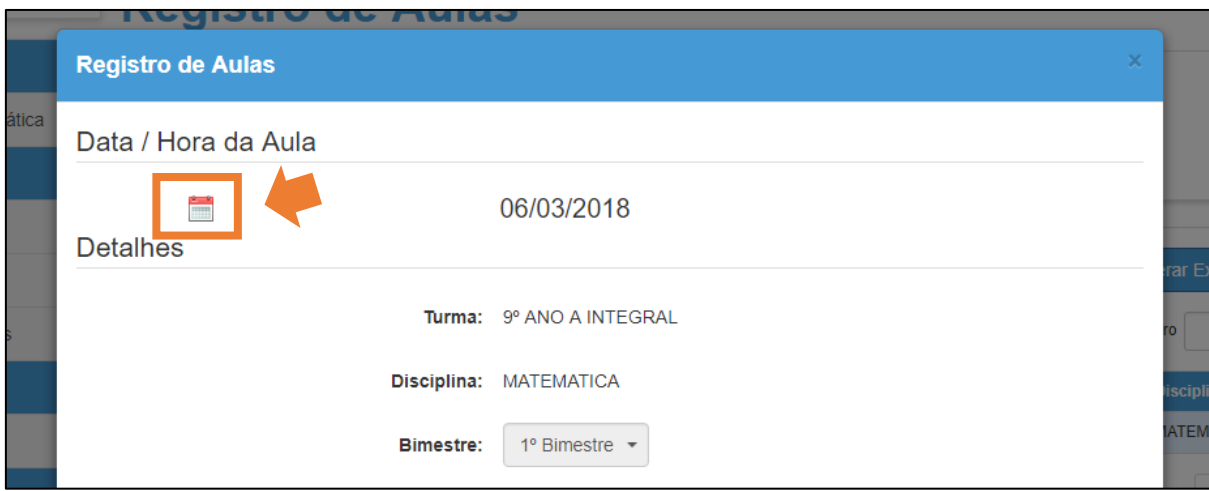

**Passo 5 –** Selecione a data da aula que deseja realizar o registro.

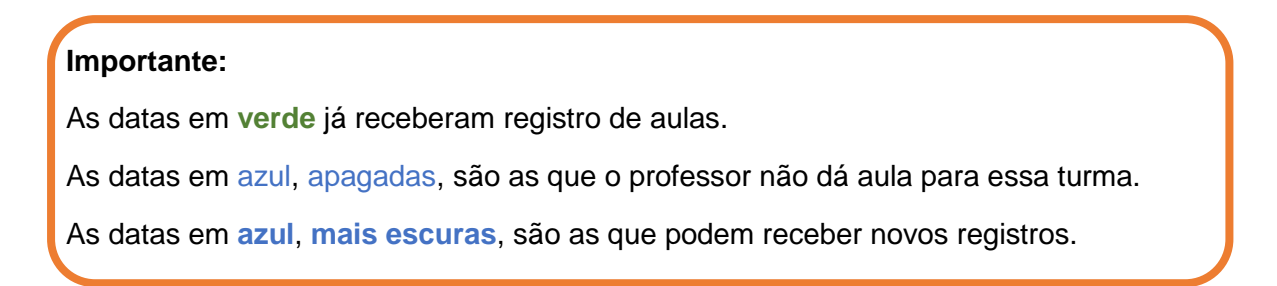

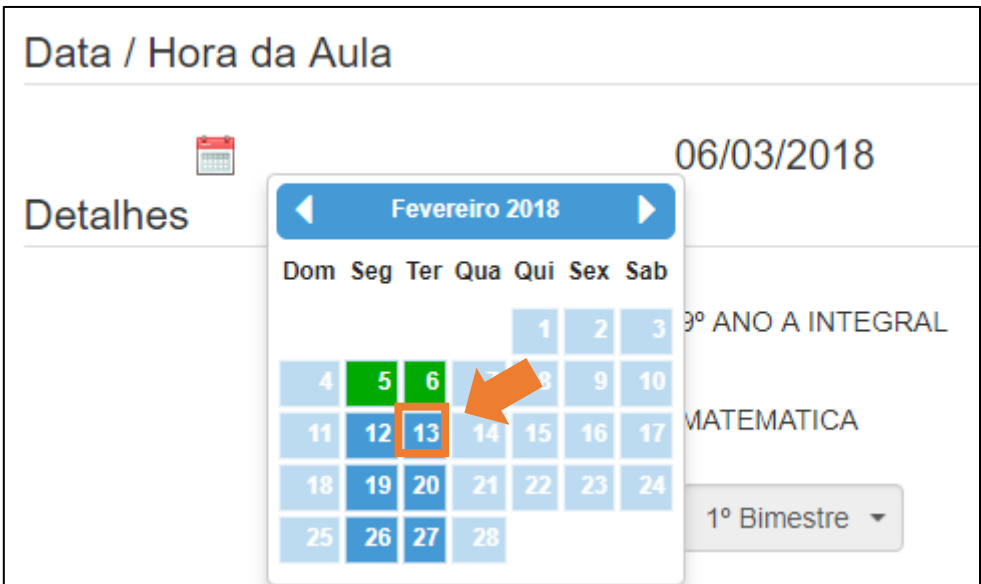

**Passo 6 –** É possível realizar registros de conteúdos e habilidades de qualquer bimestre do ano. Selecione o **Bloco** (bimestre) do qual deseja registrar os conteúdos.

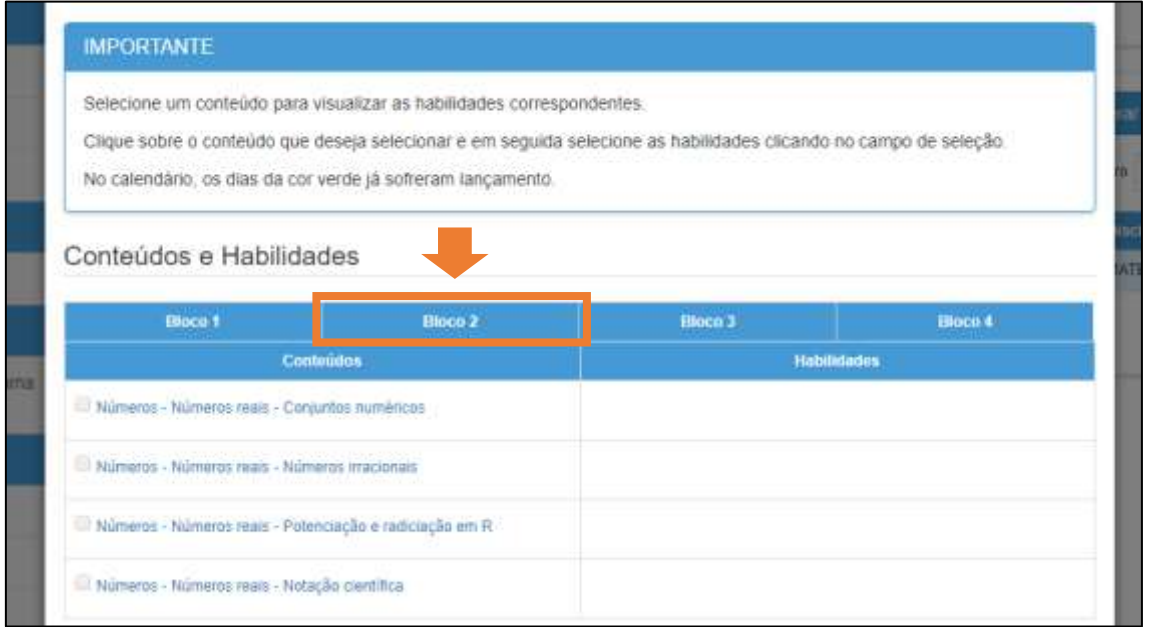

#### **Passo 7 –** Selecione um dos conteúdos do bimestre.

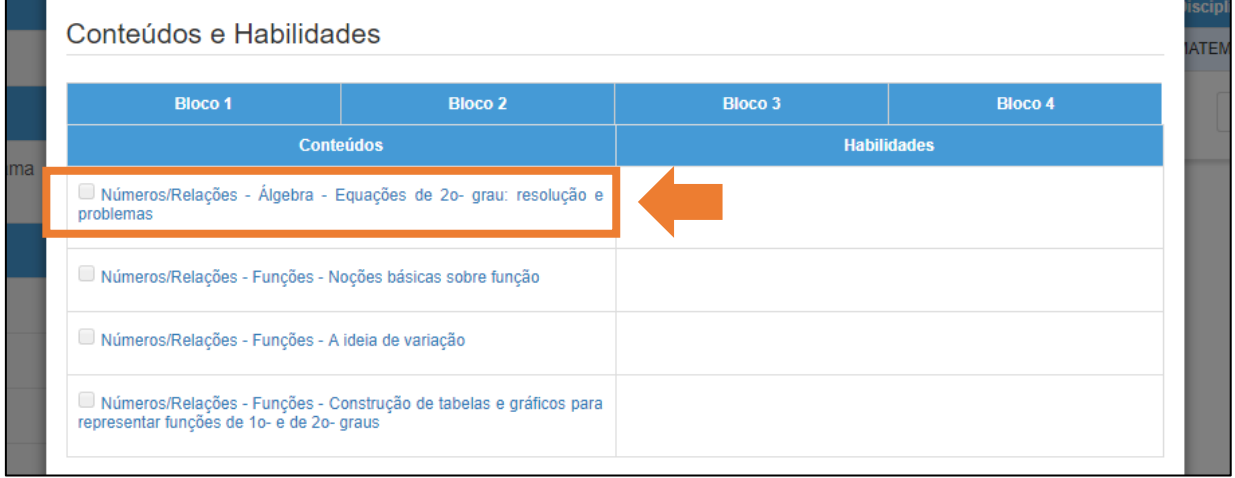

**Passo 8 –** Selecione quais habilidades foram trabalhadas em relação a conteúdo selecionado.

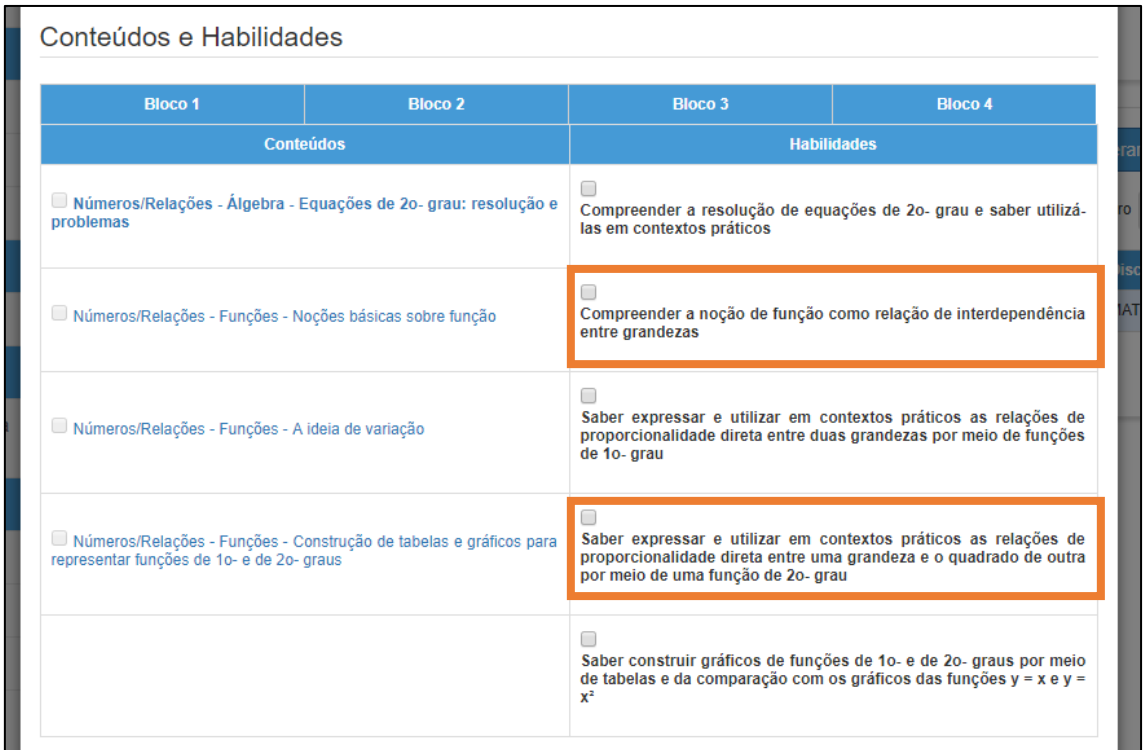

**Passo 9 –** Caso deseje, digite informações adicionais em relação ao conteúdo e às habilidades trabalhadas em aula no campo **Observações**.

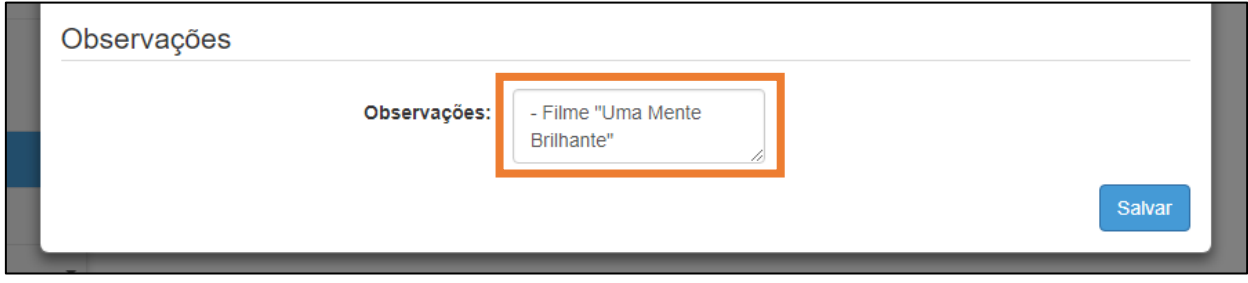

**Passo 10 –** Repita os **Passos 6**, **7** e **8**, caso queira registrar mais conteúdos e habilidades de outros bimestres.

Quando finalizar, clique no botão **Salvar** para salvar o registro da aula.

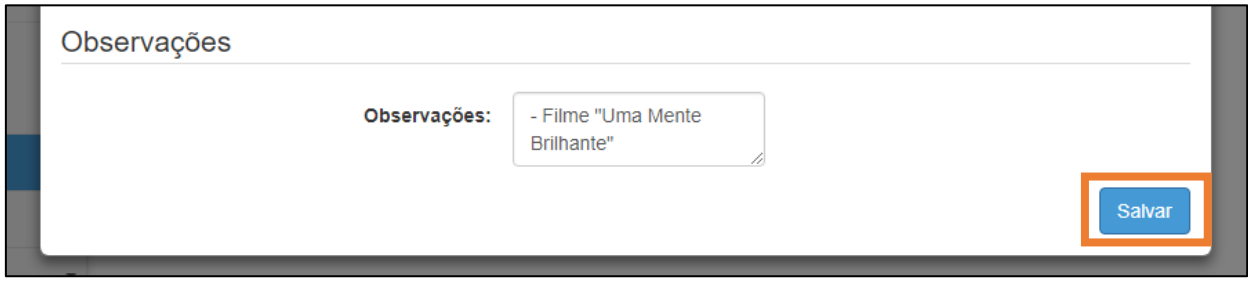

**Passo 11 –** O registro de aula para a data foi finalizado.

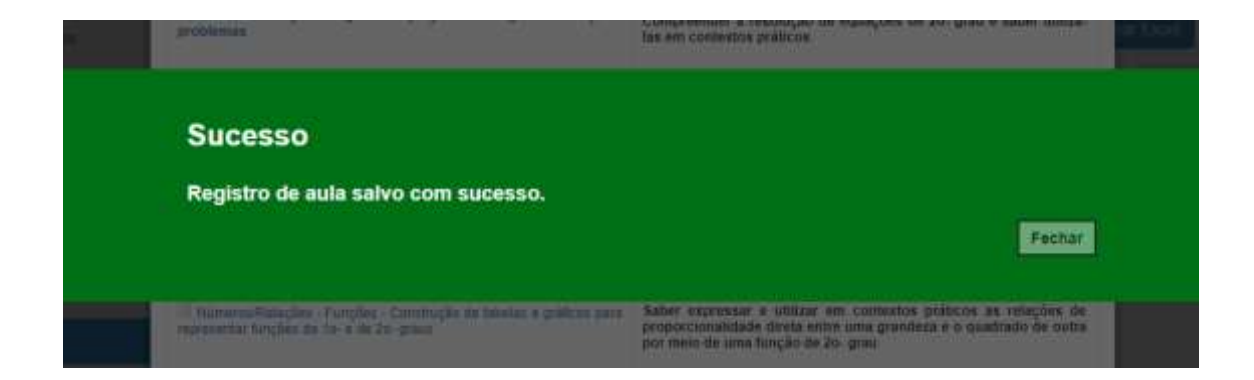